電子公文線上簽核系統

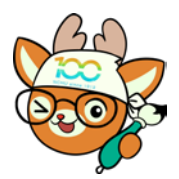

知 識 文 件 NO:KB111007

問題:如何使用自訂範本功能?

說明:若因業務有經常性需使用的稿件內容(或稱為例 稿、定型稿),可使用此功能節省撰打內容或複製貼 上稿件的時間。

操作步驟:

一、新增範本

(一) 開啟一份已經登打完要當成範本的公文,點選要當成範本 的稿件,並點選【另存為自訂範本】鍵。

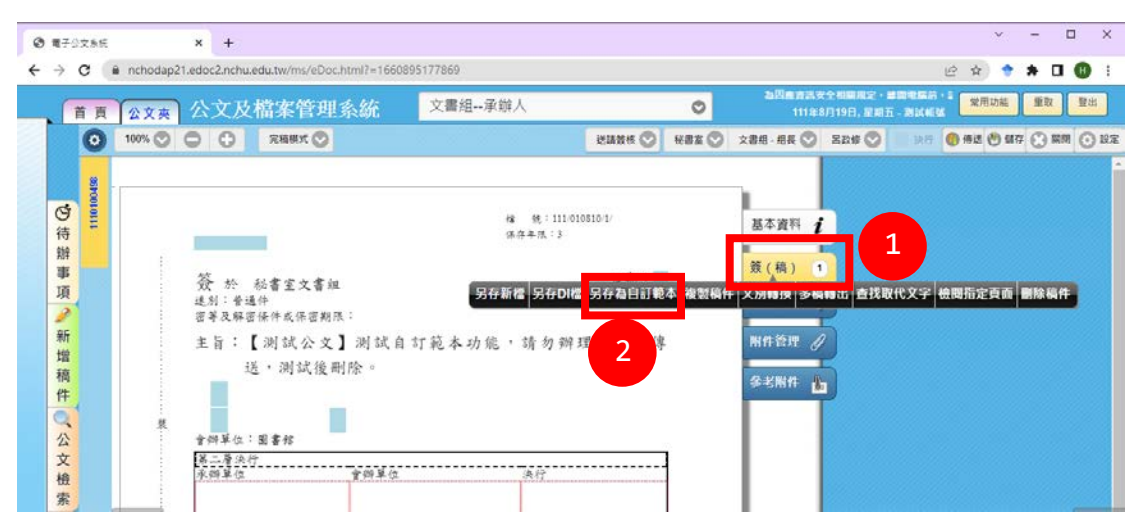

(二) 依自己的使用習慣將範本分類,若已有分類可下拉進行選擇,若為 新的類別,請於「類別」欄位選擇「新增」,並輸入「類別名稱」和 「範本名稱」後,按下【確定】鍵。(以下以新增類別為例)

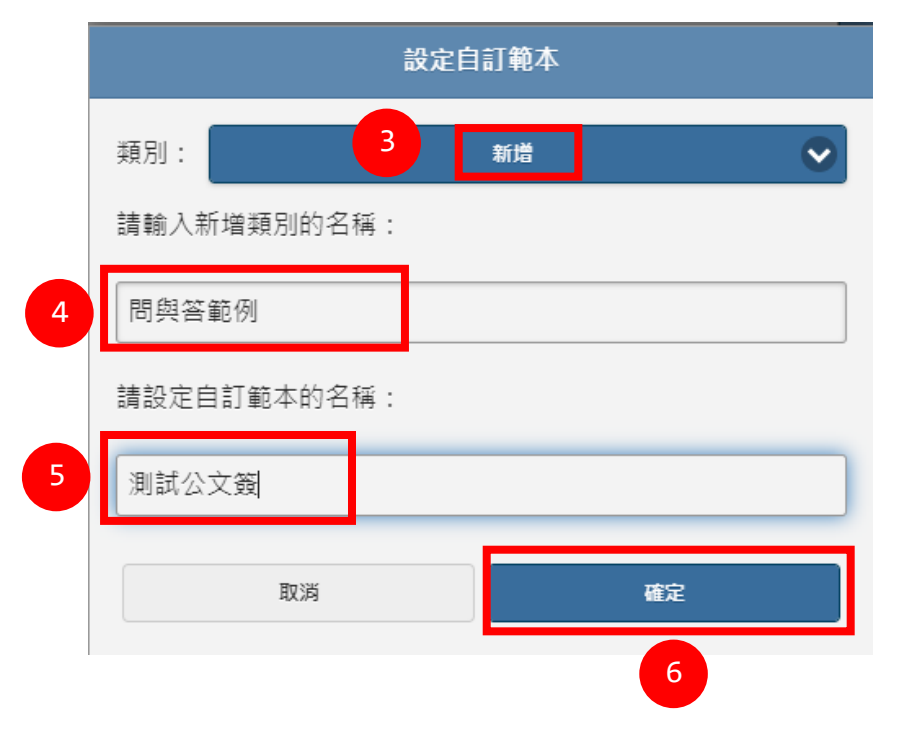

第1頁,共4頁

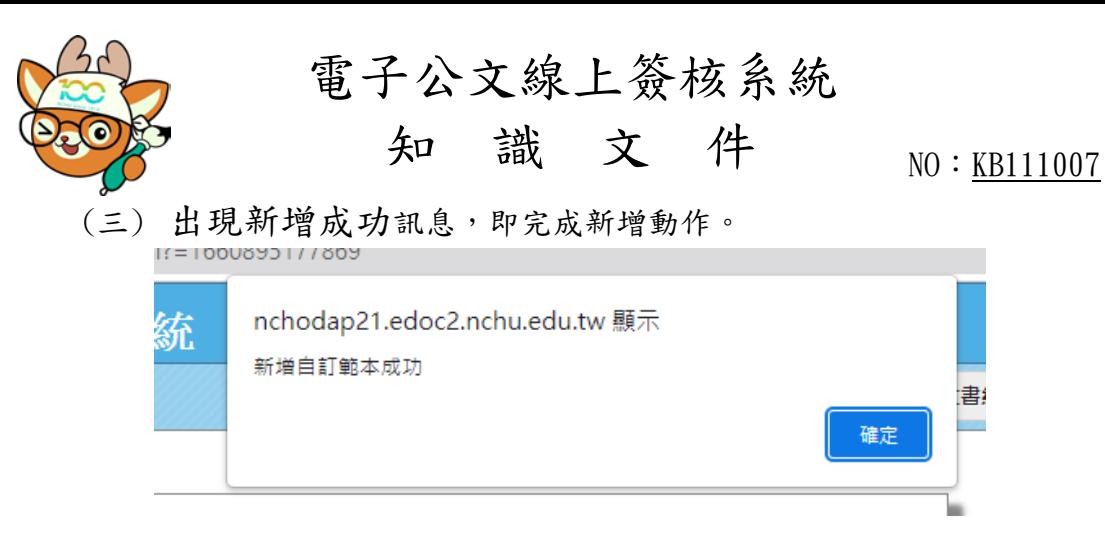

二、 使用範本

.

- (一) 創稿
	- 1、 於功能選單點選【創稿】鍵。

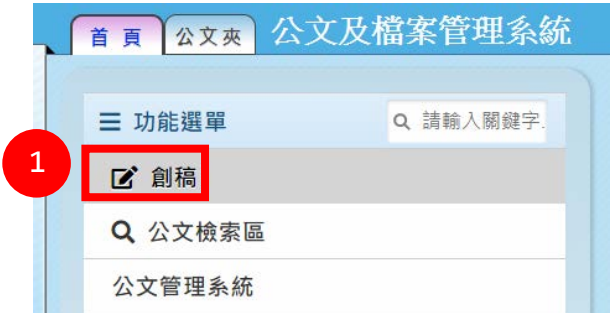

2、 點選所需簽核類型後,點選「範本」頁籤,選擇需要的範本後,按 下【加入】鍵。

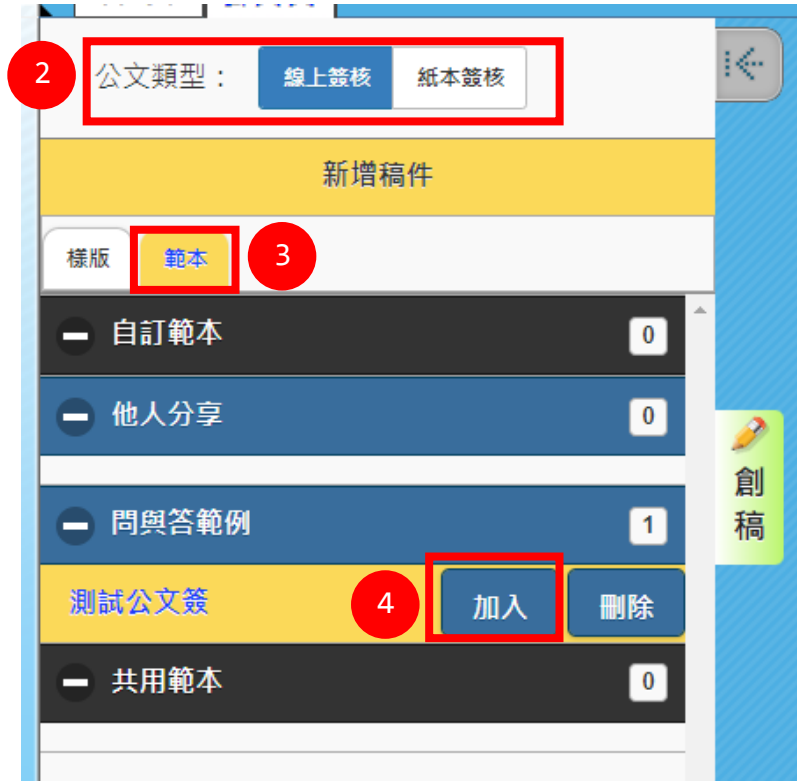

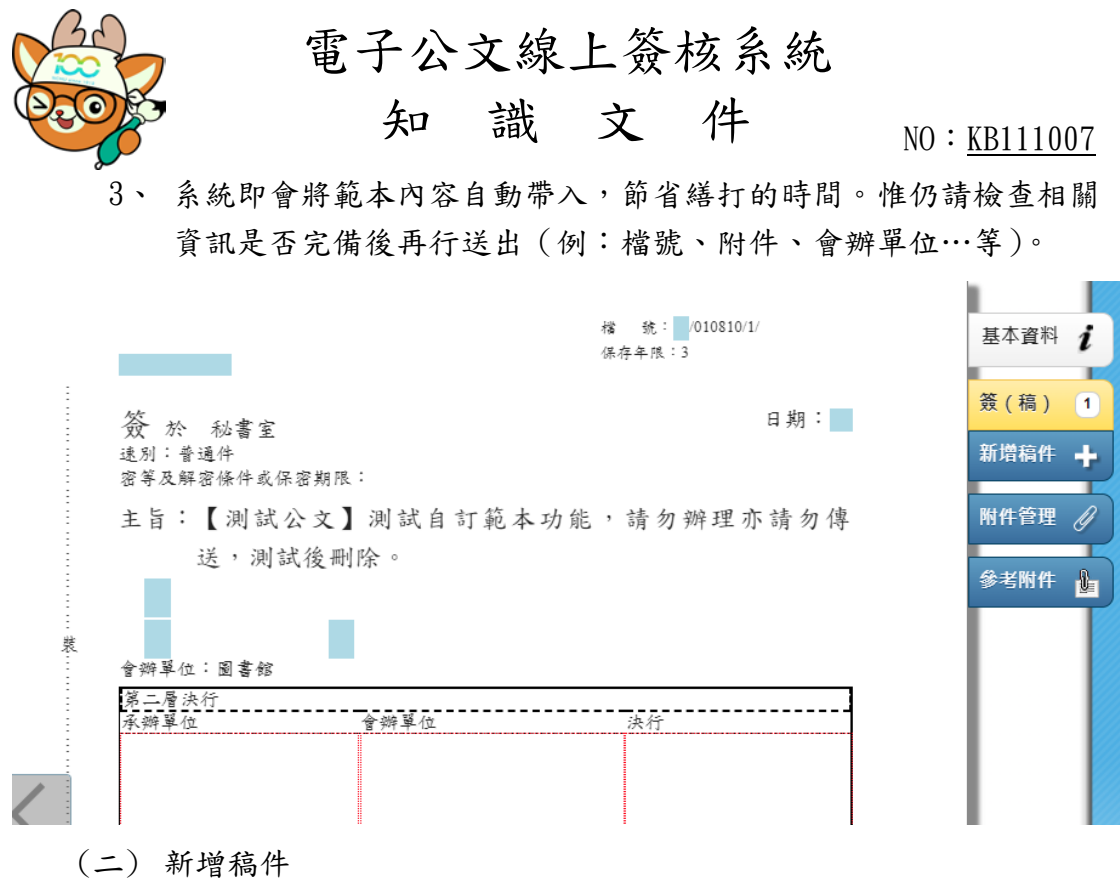

1、 點開既有的公文(或草稿),按下「新增稿件」。

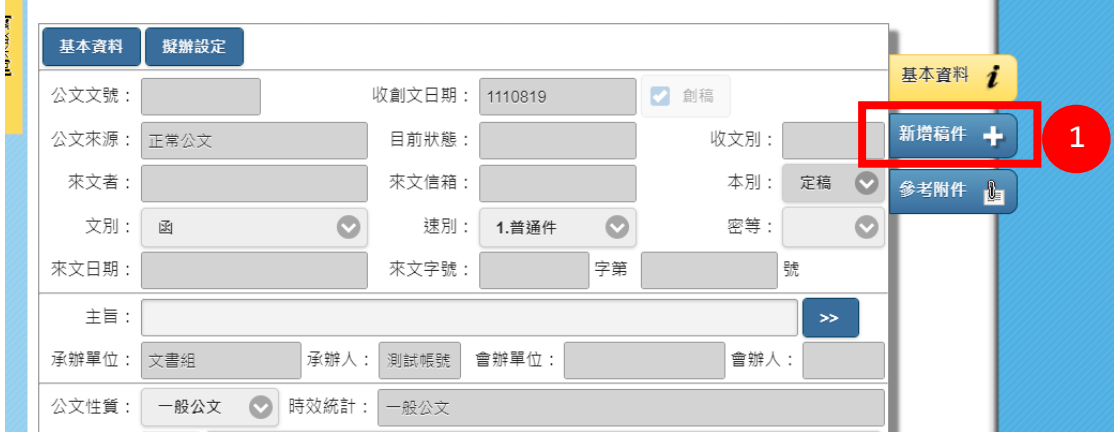

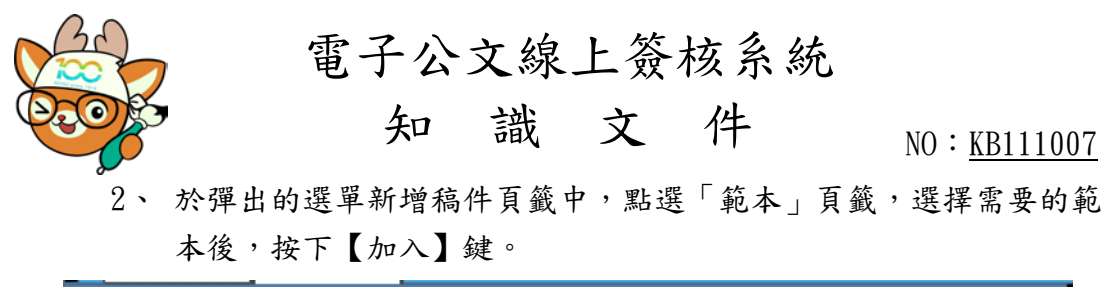

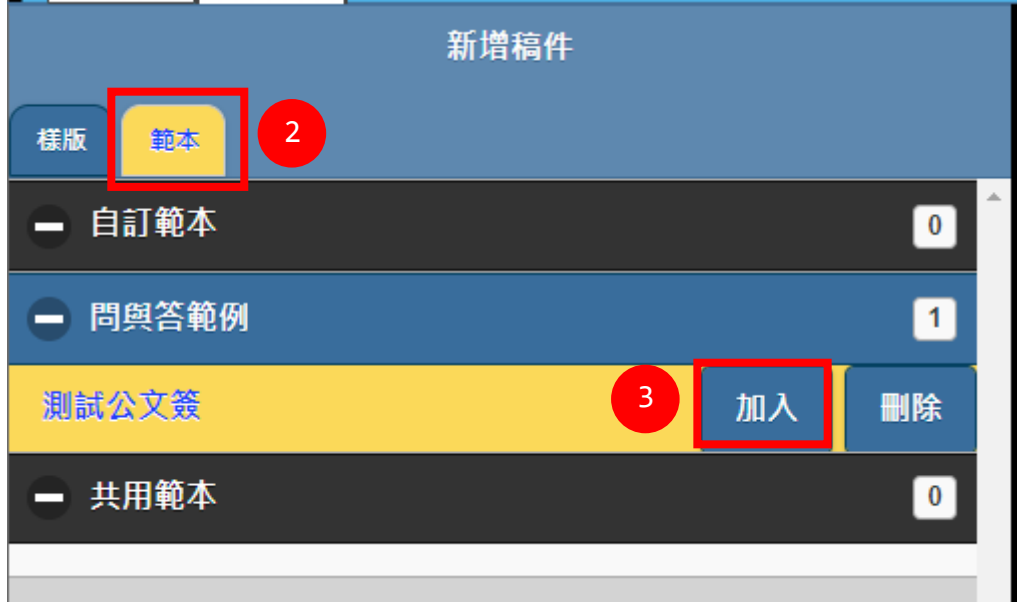

3、 系統即會將範本內容自動帶入,節省繕打的時間。惟仍請檢查相關 資訊是否完備後再行送出(例:檔號、附件、會辦單位…等)。

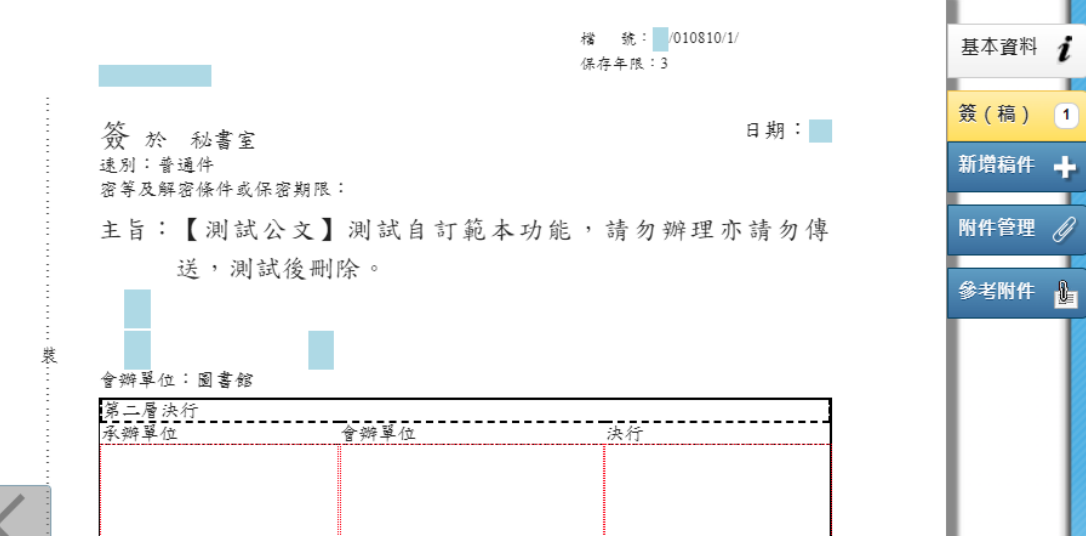